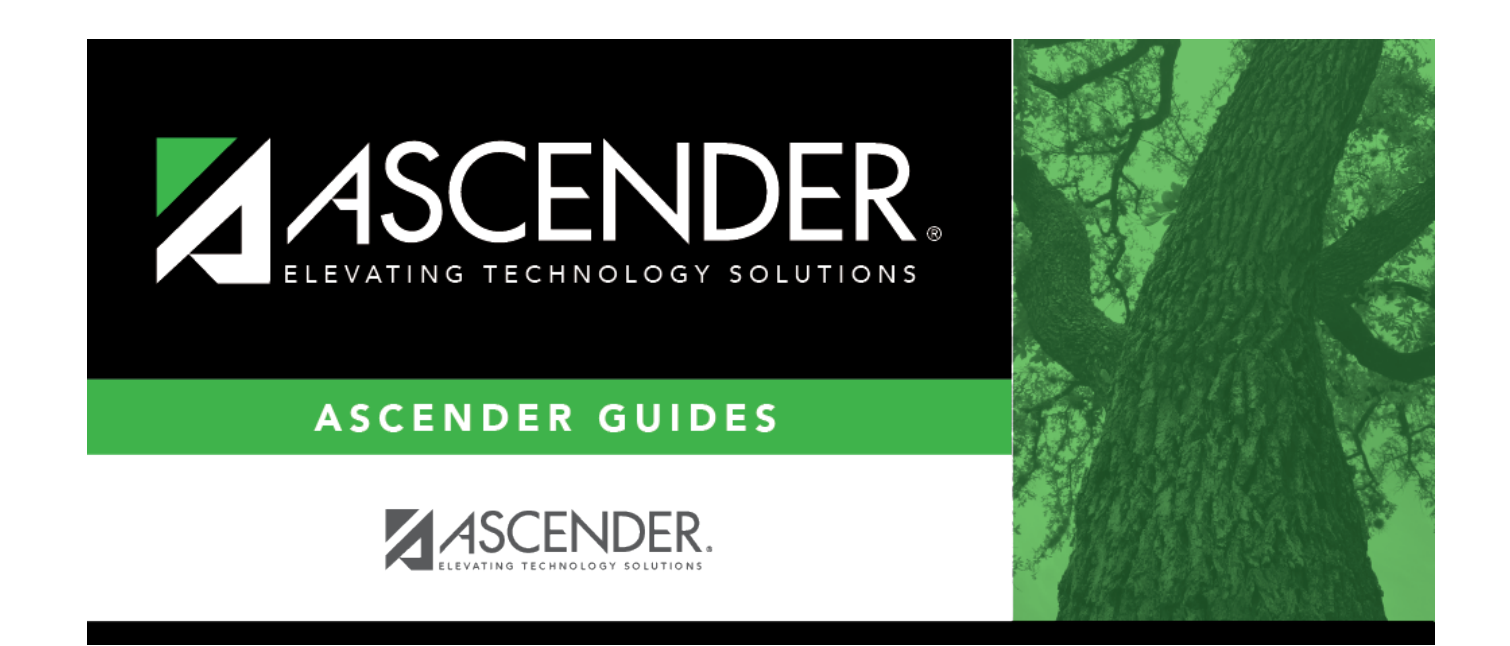

# **Add/Delete Courses**

### **Table of Contents**

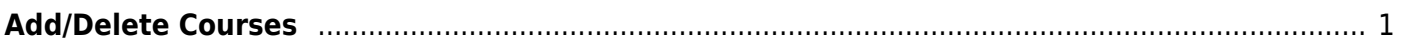

# <span id="page-4-0"></span>**Add/Delete Courses**

#### *Grade Reporting > Maintenance > Student > Group Maint > Add/Delete Courses*

This tab allows you to add, delete, or withdraw a course-section for a group of students. The tab is disabled for prior school years.

#### [About gender restrictions](#page--1-0)

Gender restriction is set at the [Section](https://help.ascendertx.com/student/doku.php/gradereporting/maintenance/masterschedule/campusschedule/section) and [District](https://help.ascendertx.com/student/doku.php/gradereporting/maintenance/masterschedule/districtschedule/availablecourses) master schedule page. The program looks at the [Section](https://help.ascendertx.com/student/doku.php/gradereporting/maintenance/masterschedule/campusschedule/section) tab first. If a gender restriction exists on the [Section](https://help.ascendertx.com/student/doku.php/gradereporting/maintenance/masterschedule/campusschedule/section) tab, it checks if the student meets that restriction.

- If the student does not meet the gender restriction, the course-section cannot be added.
- If there is no gender restriction on the [Section](https://help.ascendertx.com/student/doku.php/gradereporting/maintenance/masterschedule/campusschedule/section) tab, the program looks for a gender restriction on the [District](https://help.ascendertx.com/student/doku.php/gradereporting/maintenance/masterschedule/districtschedule/availablecourses) page and validates the student's gender. If the student does not meet the gender restriction, the course-section cannot be added.
- The **Typ Rstrctn** on the [Section](https://help.ascendertx.com/student/doku.php/gradereporting/maintenance/masterschedule/campusschedule/section) tab indicates if you can override the restriction:
	- $\circ$  If Selectable is selected You can override the restriction and enroll a student in the course-section.
	- $\circ$  If Fixed is selected The course-section cannot be added if the student does not meet the restriction.

#### [About grade restrictions](#page--1-0)

Grade restrictions are set on the [Section](https://help.ascendertx.com/student/doku.php/gradereporting/maintenance/masterschedule/campusschedule/section) and [Course](https://help.ascendertx.com/student/doku.php/gradereporting/maintenance/masterschedule/campusschedule/course) tabs at the campus level. The program looks at the [Section](https://help.ascendertx.com/student/doku.php/gradereporting/maintenance/masterschedule/campusschedule/section) tab first. If a grade restriction exists on the Section tab, it checks if the student meets that restriction.

- If the student does not meet the restriction, the course-section cannot be added.
- If there is no grade restriction on the [Section](https://help.ascendertx.com/student/doku.php/gradereporting/maintenance/masterschedule/campusschedule/section) tab, the program looks for a grade restriction on the [Course](https://help.ascendertx.com/student/doku.php/gradereporting/maintenance/masterschedule/campusschedule/course) tab and validates the student's grade level. If the student does not meet the grade restriction, the course-section cannot be added.
- The **Typ Rstrctn** on the [Section](https://help.ascendertx.com/student/doku.php/gradereporting/maintenance/masterschedule/campusschedule/section) tab indicates if you can override the restriction:
	- o If Selectable is selected You can override the restriction and enroll a student in the course-section.
	- $\circ$  If Fixed is selected The course-section cannot be added if the student does not meet the restriction.

### **Update data:**

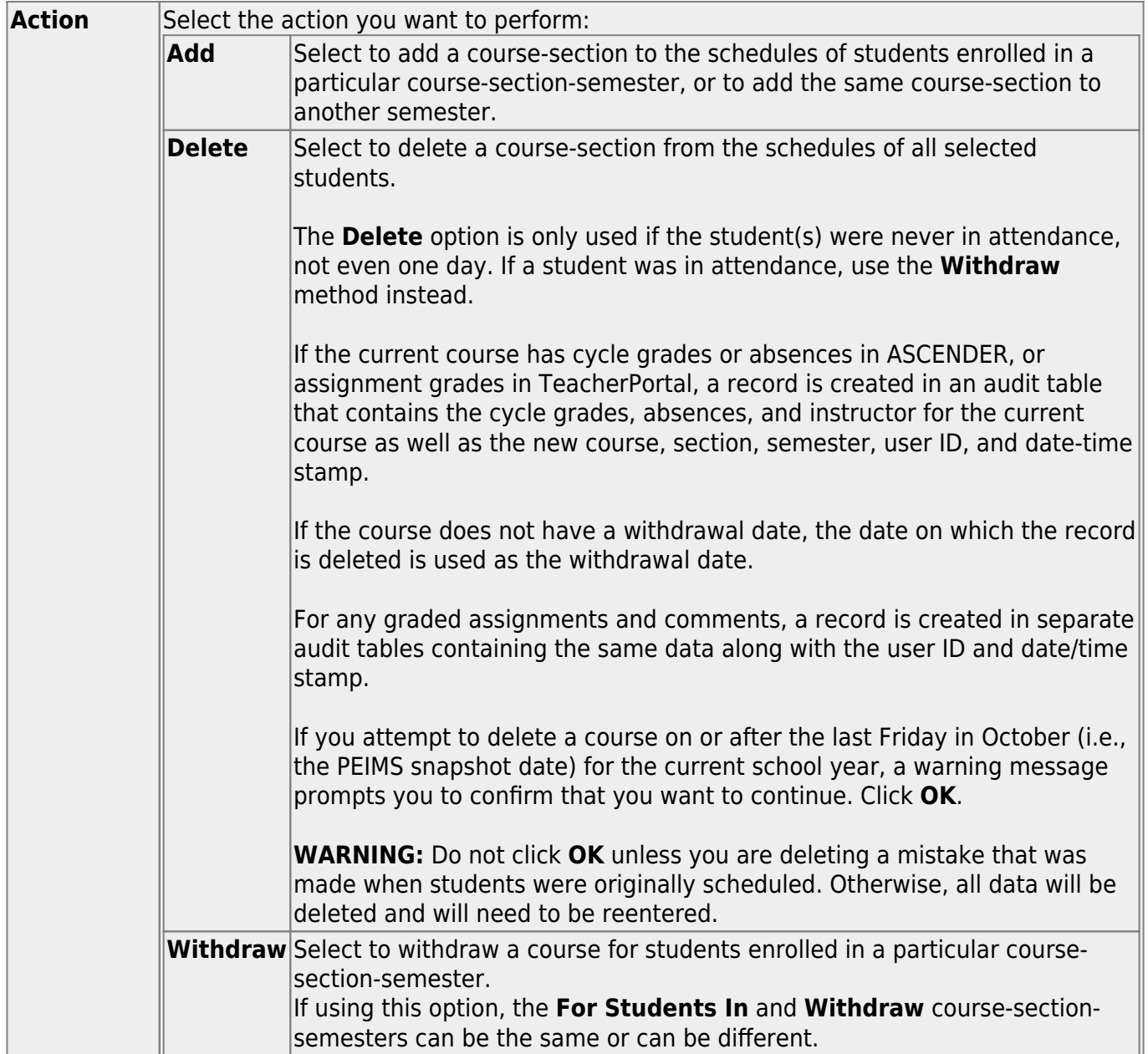

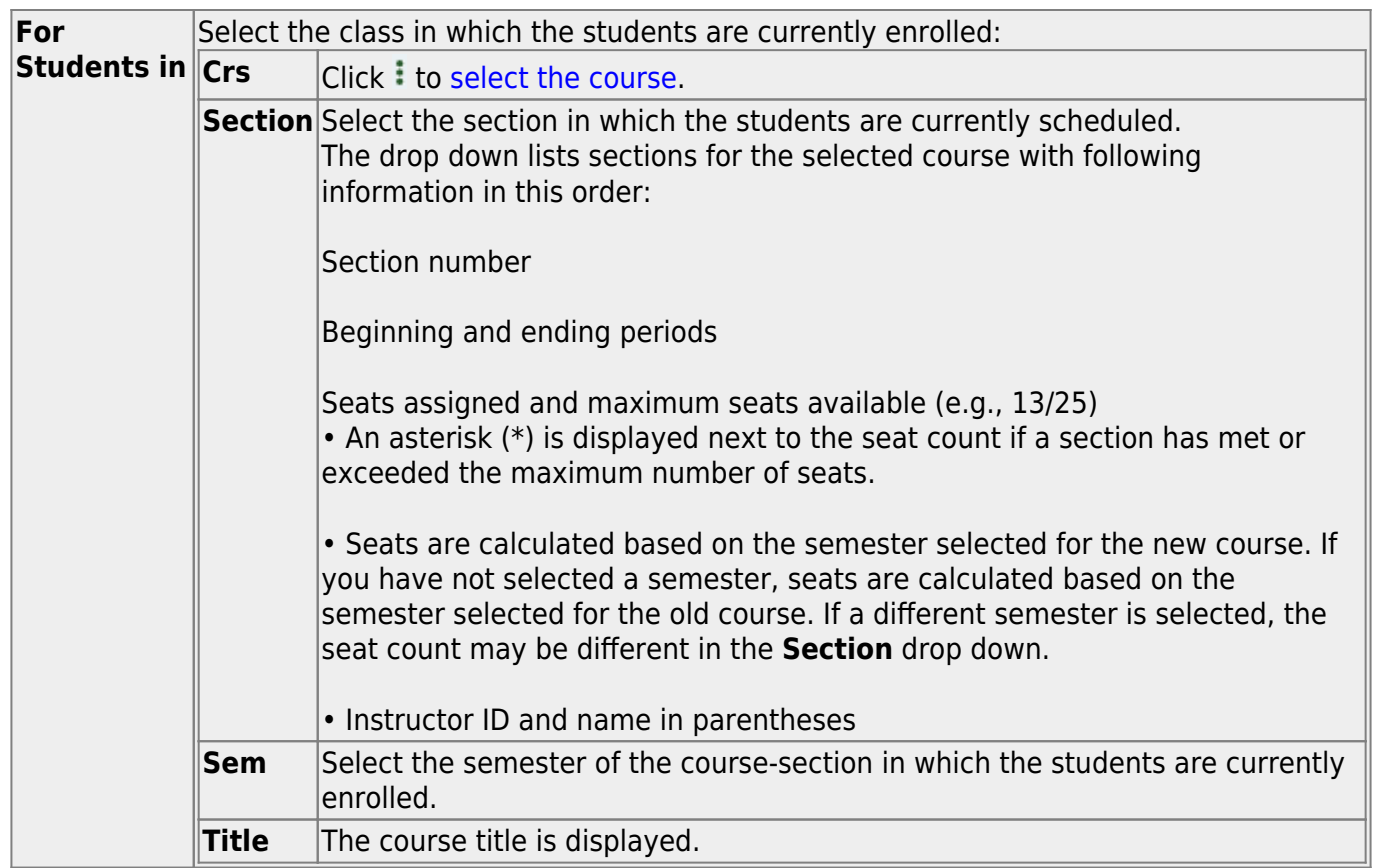

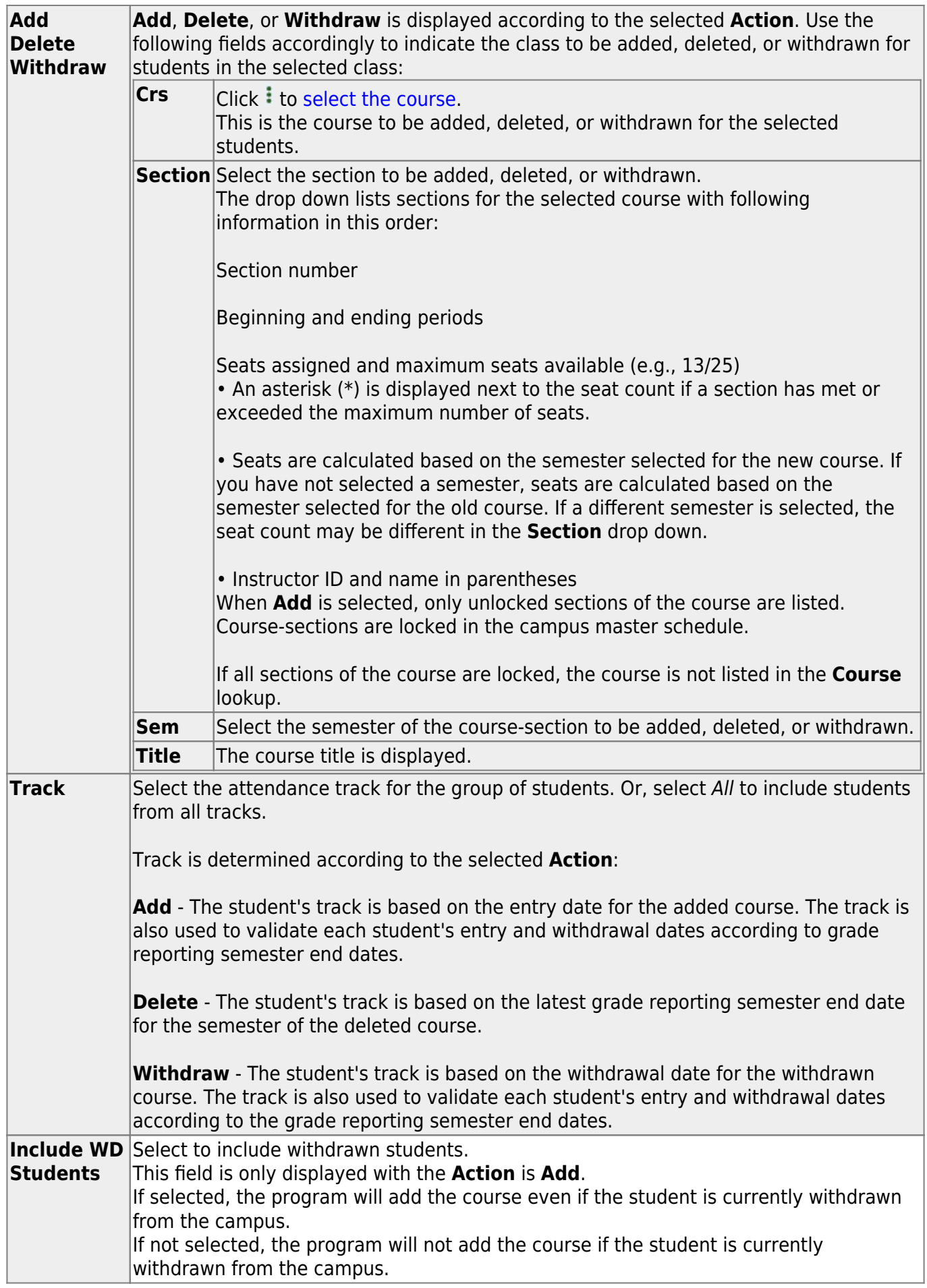

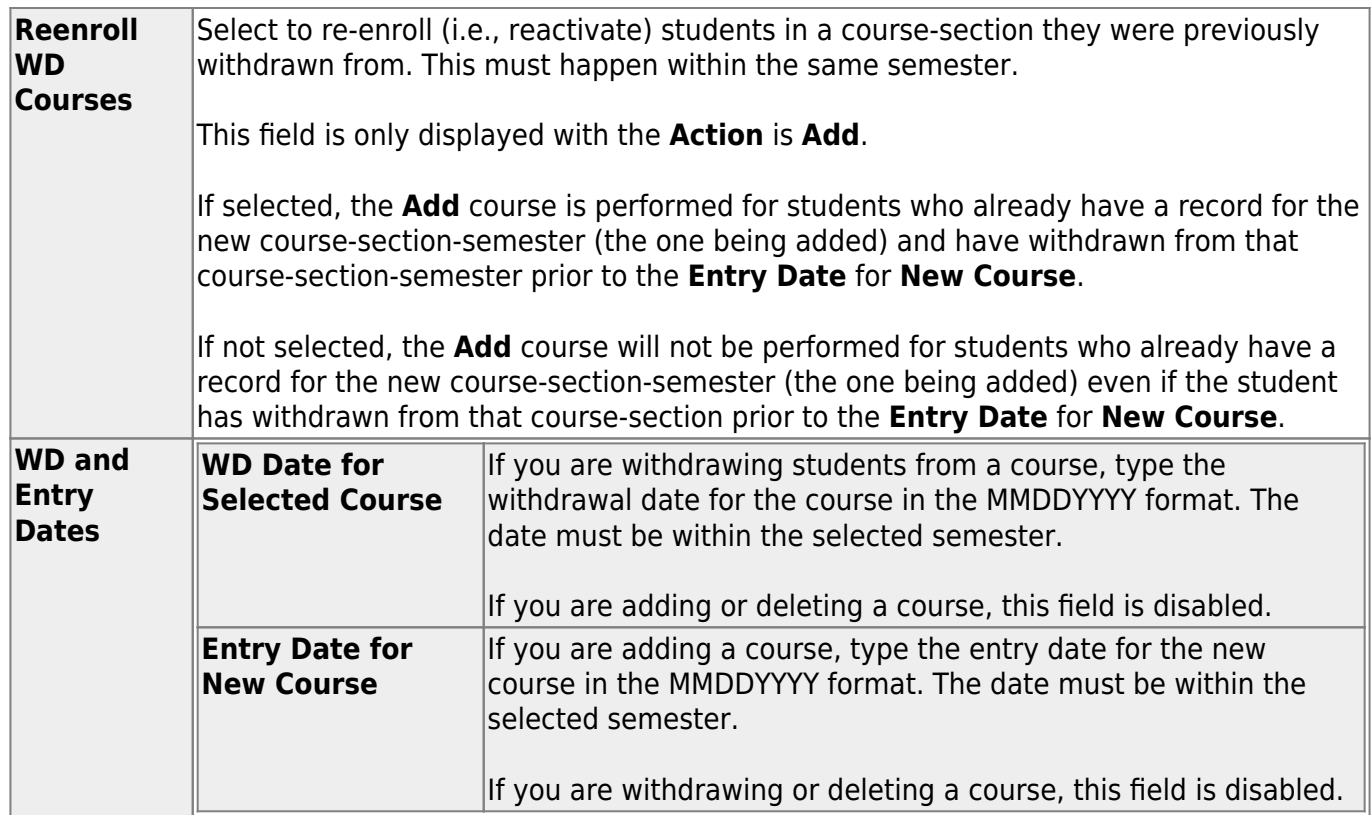

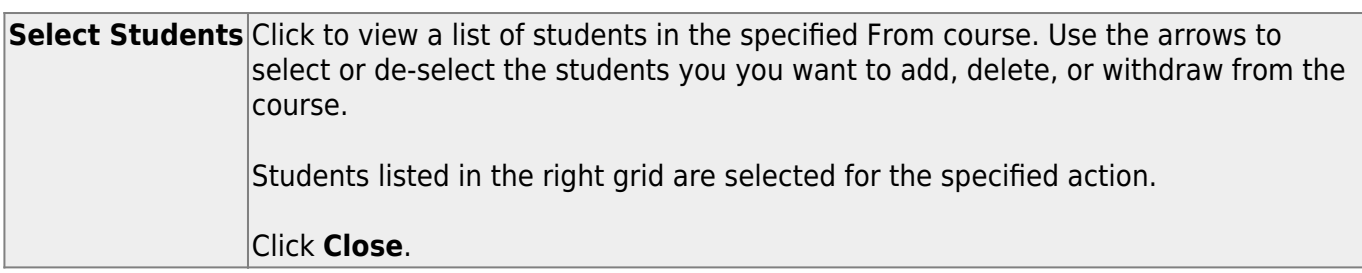

#### ❏ Click **Execute**.

• A report is produced that lists students whose records were updated. [Review, save, and/or print](#page--1-0) [the report.](#page--1-0)

#### **Review the report using the following buttons**:

ClickFirst to go to the first page of the report.

- Click $\blacktriangleleft$  to go back one page.
- Click $\blacktriangleright$  to go forward one page.
- Click $\frac{L}{k}$  to go to the last page of the report.

#### **The report can be viewed and saved in various file formats**.

Click $\overline{L}$  to save and print the report in PDF format.

Click**the** to save and print the report in CSV format. (This option is not available for all reports.) When a report is exported to the CSV format, the report headers may not be included. Clickto close the report window. Some reports may have a **Close Report**, **Exit**, or **Cancel** button instead.

• An error listing is produced if errors are found. [Review, save, and/or print the report.](#page--1-0)

#### **Review the report using the following buttons**:

ClickFirst to go to the first page of the report.

Click $\triangleleft$  to go back one page.

Click $\blacktriangleright$  to go forward one page.

Click $\frac{\text{Last}}{\text{Cost}}$  to go to the last page of the report.

#### **The report can be viewed and saved in various file formats**.

Click $\mathbb{\Sigma}$  to save and print the report in PDF format.

Click**a** to save and print the report in CSV format. (This option is not available for all reports.) When a report is exported to the CSV format, the report headers may not be included. Clickto close the report window. Some reports may have a **Close Report**, **Exit**, or **Cancel** button instead.

**Cancel** Click to close the page.

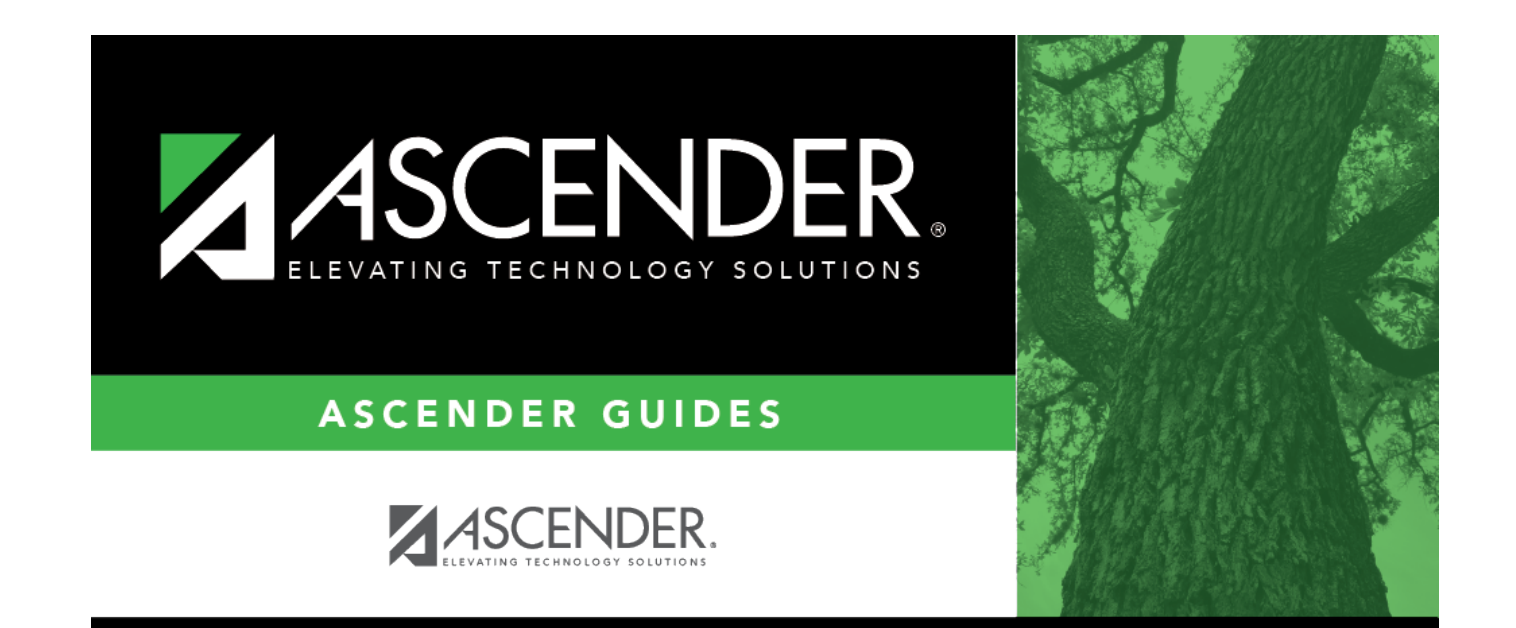

# **Back Cover**